## **Install DHCP on Windows server 2016 core**

- 1. Install DHCP role with management tools
- 2. perform post installation tasks
- 3. restart the service
- 4. tell windows that the post installation tasks are complete

Install-WindowsFeature DHCP -IncludeManagementTools netsh dhcp add securitygroups Restart-service dhcpserver Add-DhcpServerInDC <hostname of the DHCP server> <IP address of the DHCP server> Set-ItemProperty –Path registry::HKEY LOCAL MACHINE\SOFTWARE\Microsoft\ServerManager\Roles\12 –Name ConfigurationState –Value 2

From: <http://wiki.plecko.hr/> - **Eureka Moment Wiki**

Permanent link: **[http://wiki.plecko.hr/doku.php?id=windows:server\\_os:install\\_dhcp](http://wiki.plecko.hr/doku.php?id=windows:server_os:install_dhcp)**

Last update: **2019/10/31 09:06**

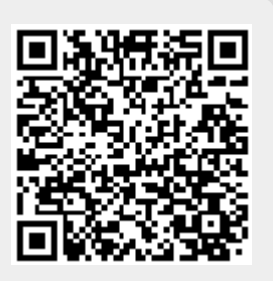